## WEBEX THIRD-PARTY CAPTIONING GUIDE

Click "Share" in the menu on the top left of the WebEx Screen:

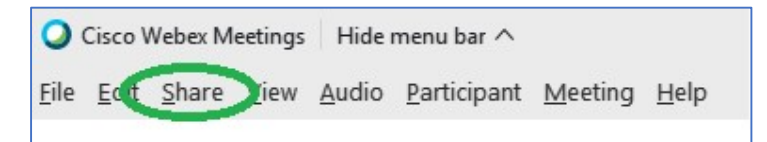

A dropdown box will appear. Click "multimedia":

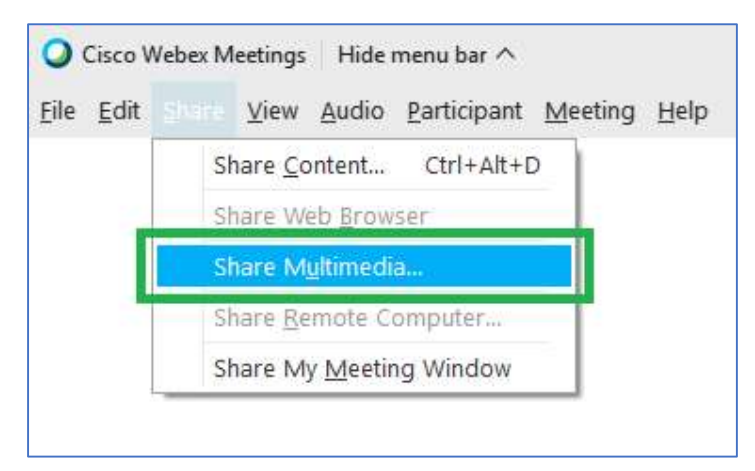

A share multimedia box will appear:

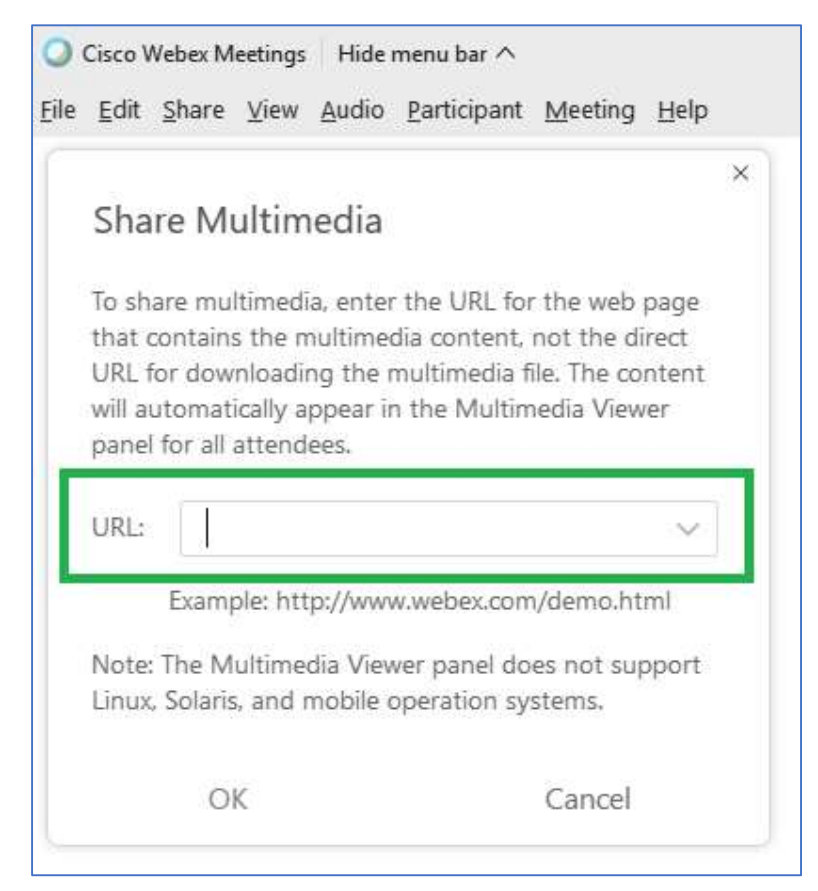

Cut and paste your static StreamText app provided to you by us into the URL box.

Click OK

Your closed captions will appear in the multimedia viewer in the right-hand pane of the WebEx platform:

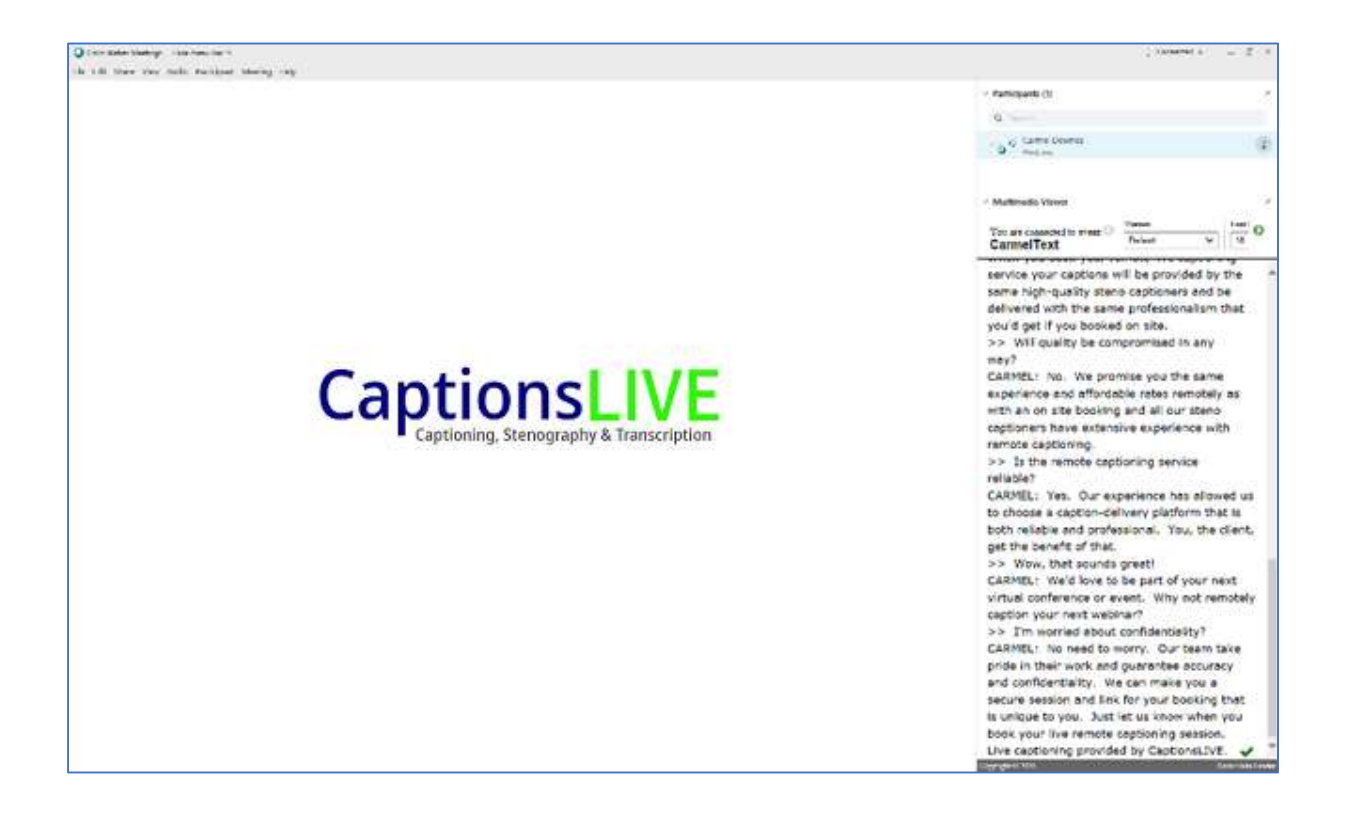

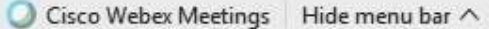

Eile Edit Share View Audio Participant Meeting Help

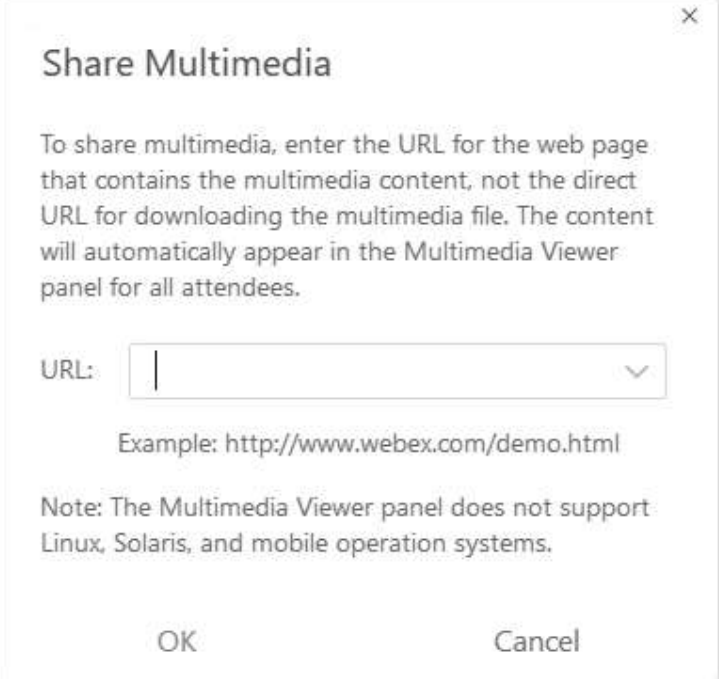